# Job Aid BD FACSDiva™ Software Administrator tasks: Administrating accounts

This job aid contains instructions for administrating user accounts using BD FACSDiva™ Software. These tasks are available for the Administrator login as well as users with administrator access. See the *BD FACSDiva™ Software Reference Manual* for additional information.

### Working with user accounts

### Adding a new user

- Select File > Administration.  $(1)$
- In the Account Administration dialog, click Add.  $(2)$
- Enter a new name in the User Name field. Press Enter. 3
- Enter a password, in the Password field. Confirm the password by re-entering it in the Confirm field.  $(4)$

All the remaining fields are optional.

- Set the appropriate access type and privileges.  $(5)$
- Click Save. (6)

### Exporting user profiles

- In the Account Administration dialog, select a user profile or Shift+click to select multiple existing user profiles.  $\textcircled{1}$
- Click Export.  $(2)$

In the Export dialog, verify that the pathway is BDExport\User Profiles.

Enter a file name, if needed. Click Export.  $(3)$ 

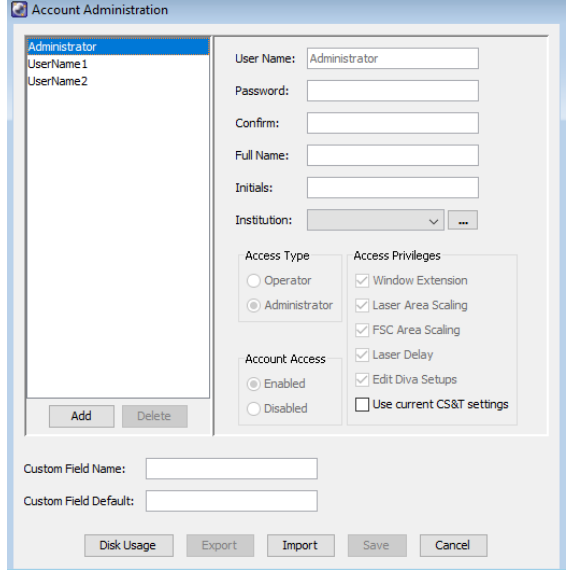

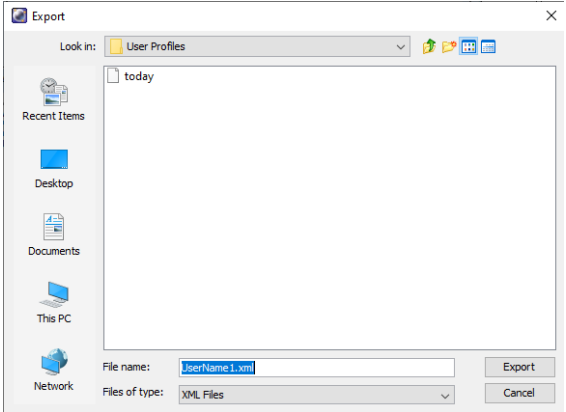

### Importing user profiles

- In the Account Administration dialog, click Import.  $\bigcap$
- In the Import dialog, navigate to BDExport\User Profiles. 2
- Select a profile and click Import. (3)

### Disabling and deleting accounts

- To disable a user account:  $(1)$ 
	- In the Account Administration dialog, select the user.
	- Select Disabled under Account Access.
	- Click Save.
- To delete a user account:  $(2)$ 
	- Export then delete the user's experiments from the Browser.
	- In the Account Administration dialog, select the *user's name*, then click Delete.
	- Click Save.

## Managing and tracking accounts Viewing the User Tracking Log

Log in to the software as Administrator. This feature is only available to the Administrator account.

#### $\bigcirc$ Select File > User Tracking Log.

The current month of user tracking is displayed. For previous logs, go to ProgramData\BD\Shared.

 $(2)$ View or export the CSV file to track user login information.

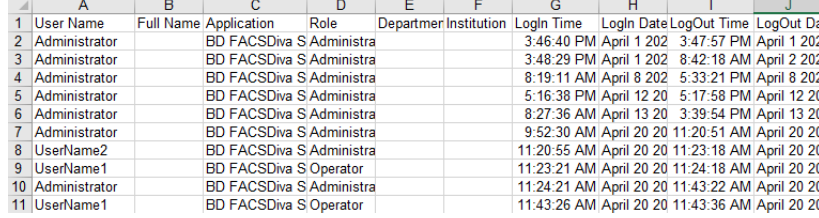

Delete

**Account Access**  $\bigcirc$  Enabled **O** Disabled

Administrator I IserName 1

Add

### Viewing the Disk Space Usage

- (1) In the Account Administration dialog, click Disk Usage.
- $\circled{2}$ View the usage of each user to manage user data usage.

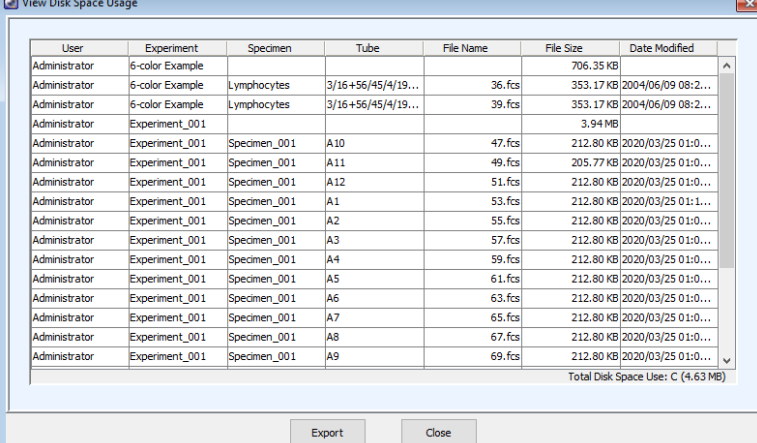

Class I Laser product This material is for training purposes. For Research Use Only. Not for use in diagnostic or therapeutic procedures.

#### BD Life Sciences, San Jose, CA, 95131, USA

### bdbiosciences.com

BD, the BD Logo and BD FACSDiva are trademarks of Becton, Dickinson and Company or its affiliates ©2022 BD. All rights reserved. BD-59301

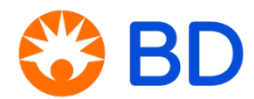